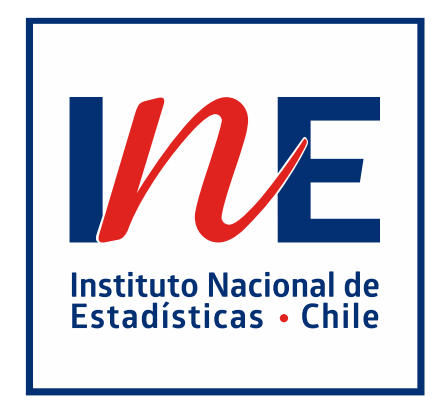

## **SGOE NAVEGACIÓN FORMULARIOS**

**SUBDEPARTAMENTO DE IMPLEMENTACIÓN DE OPERACIONES ECONÓMICAS DEPARTAMENTO DE IMPLEMENTACIÓN DE OPERACIONES ESTADÍSTICAS INSTITUTO NACIONAL DE ESTADÍSTICAS**

**ABRIL / 2024**

## **1. FORMULARIO WEB**

## **1.1. Ingreso**

Para ingresar al sitio web de respuesta de encuesta por primera vez, deberá:

2 Usuario: Digitar Rol con dígito verificador de la operación estadística (por ejemplo, XX-X). Esta variable de identificación puede ser encontrada en la correspondencia y/o correos electrónicos compartidos por la persona analista asignada a la encuesta.

狂 Operación estadística: Deberá seleccionar la operación estadística a la que desea ingresar.

Contraseña: La contraseña para el primer ingreso será el Rut de la unidad informante con guion y dígito verificador (XXXXXXXX-X). Para el caso de unidades cuyo dígito verificador sea "K", deberá ingresar esta letra en mayúscula.

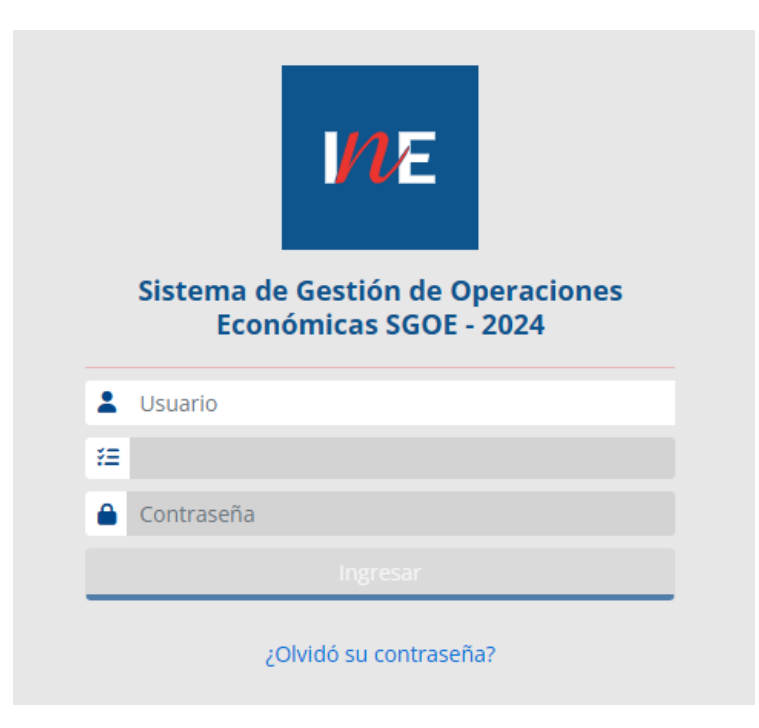

*Ilustración 1: Ingreso a sistema*

Luego del primer ingreso, se le solicitará detallar su correo electrónico en el apartado "Ingrese su correo", este e-mail le permitirá recuperar su clave en caso de necesitarlo; además, deberá indicar la clave que utilizará para ingresar. Esta clave debe contener al menos 8 caracteres entre números, letras (mayúsculas y minúsculas).

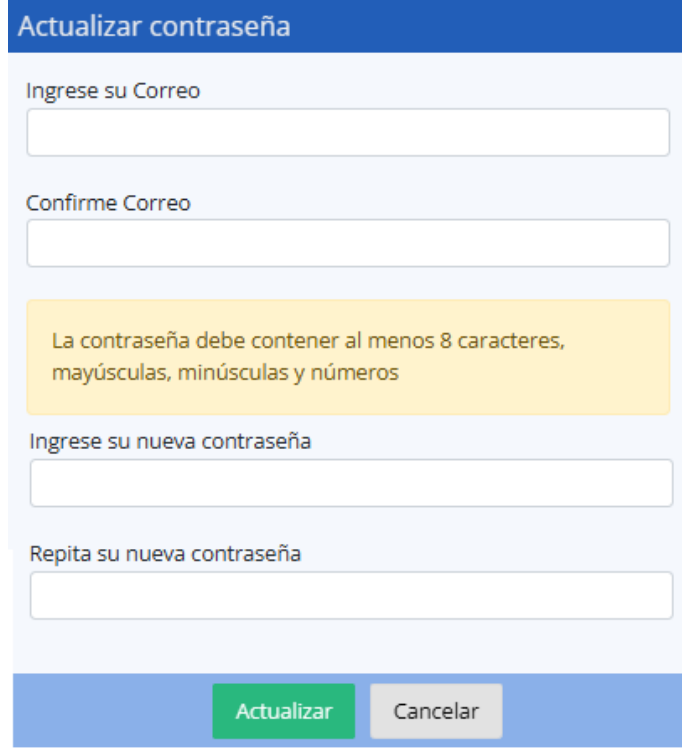

*Ilustración 2: Primer ingreso*

En caso de olvidar su contraseña, deberá presionar "¿Olvidó su contraseña?", en la pantalla de acceso al formulario web.

¿Olvidó su contraseña?

*Ilustración 3: Olvidó su contraseña*

El sistema le mostrará el correo electrónico de recuperación; si es este correcto, presione "Enviar correo". En caso contrario, favor contacte a la persona analista encargada de su encuesta para solicitar la actualización de la dirección de e-mail.

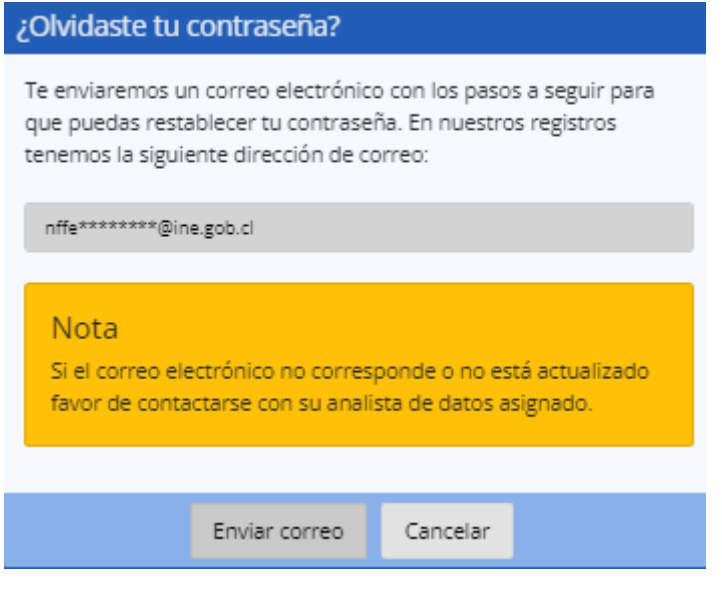

*Ilustración 4: Recuperación de contraseña*

El correo de recuperación traerá consigo una contraseña temporal la cual deberá ingresar en la web de respuesta de la operación estadística.

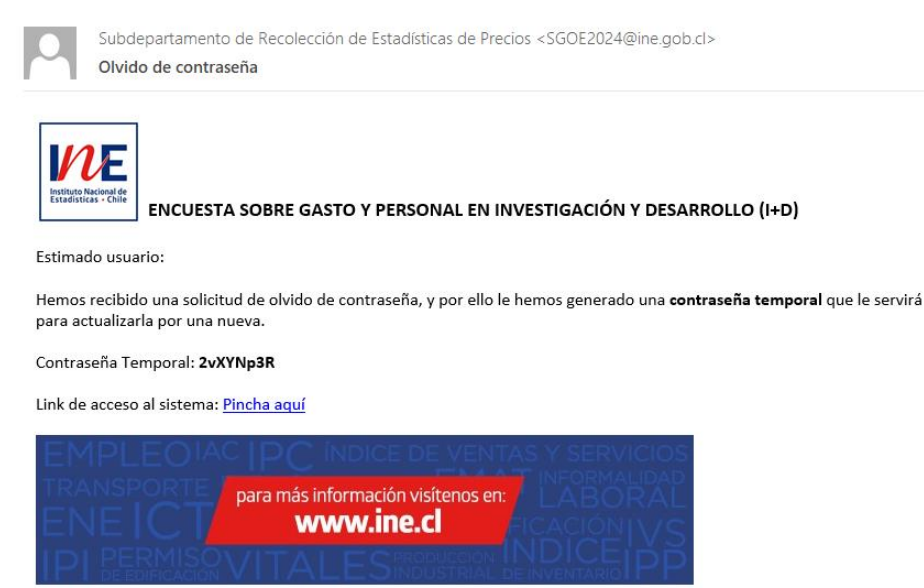

*Ilustración 5: Correo de recuperación*

El sistema le solicitará ingresar una nueva contraseña.

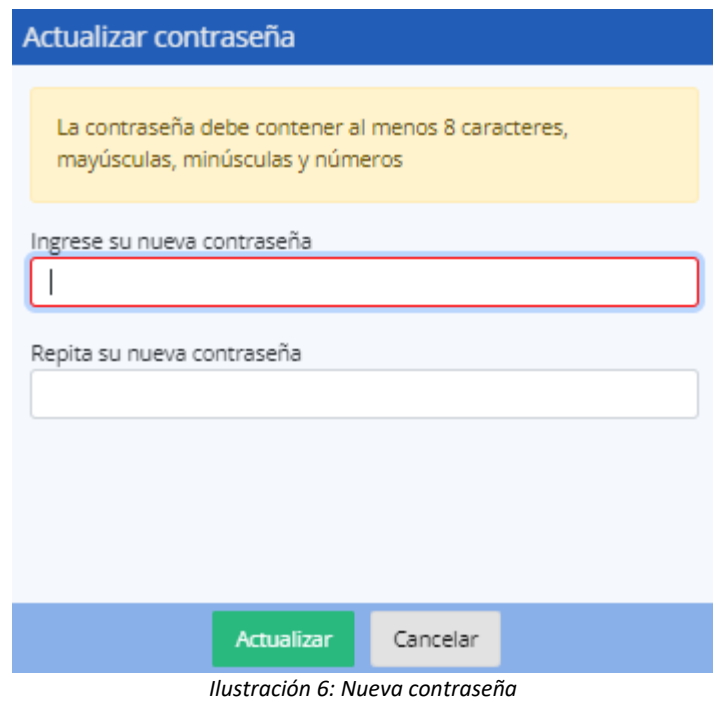

Dentro del sistema, se mostrará información relativa al analista asignado a la encuesta, teléfono y dirección de correo electrónico.

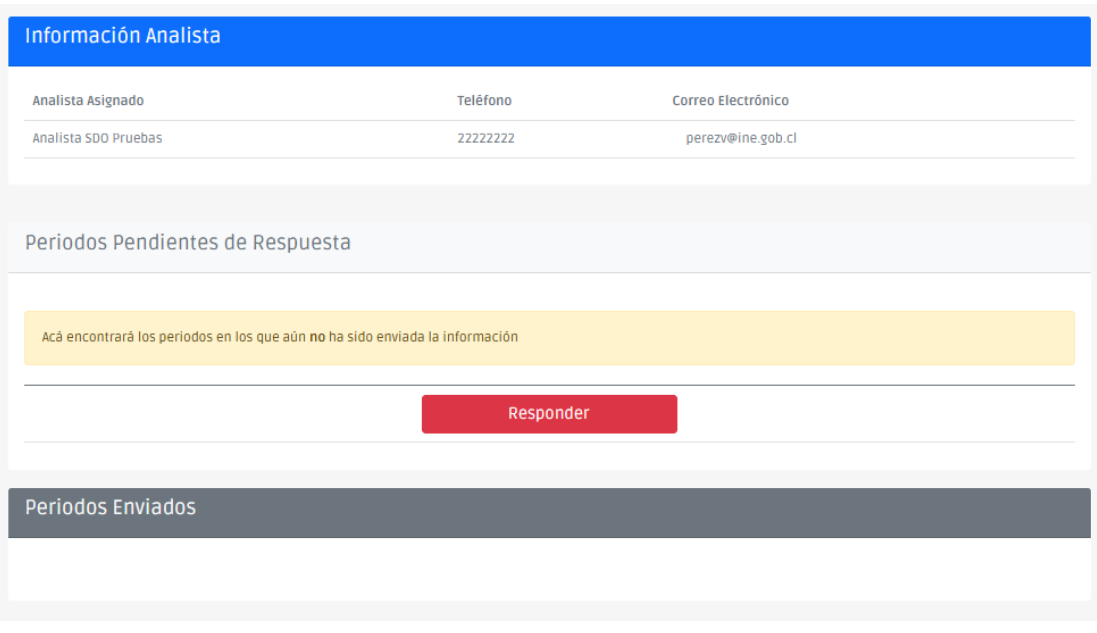

*Ilustración 7: Ingreso a encuesta*

Para ingresar a la encuesta, deberá dar clic en "Responder".

El formulario le permitirá:

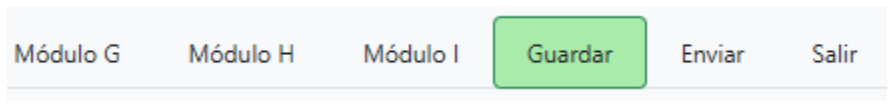

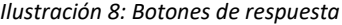

- *Guardar:* El botón guardar permite guardar la información que ha sido detallada en formulario; este botón no valida la información.

- *Enviar*: Permite guardar y enviar el formulario electrónico y, ejecuta las validaciones programadas en la encuesta. Es importante mencionar que, usted podrá enviar el formulario siempre y cuando no posea validaciones del tipo "Error". Estas validaciones podrán ser identificadas revisando la columna "Tipo" del cuadro de ejecución de validadores y por el color rojo. Las validaciones del tipo "Advertencia" representan un recordatorio para que declare información, en caso de corresponder y son mostradas de color amarillo.

- Salir: Permite salir del formulario electrónico de respuesta.<sup>1</sup>

- *Navegar entre secciones:* podrá cambiar la sección de respuesta dando clic en cada una de ellas y guardar la información; al momento de modificar la sección el sistema ejecutará los validadores

## **VALIDACIONES**

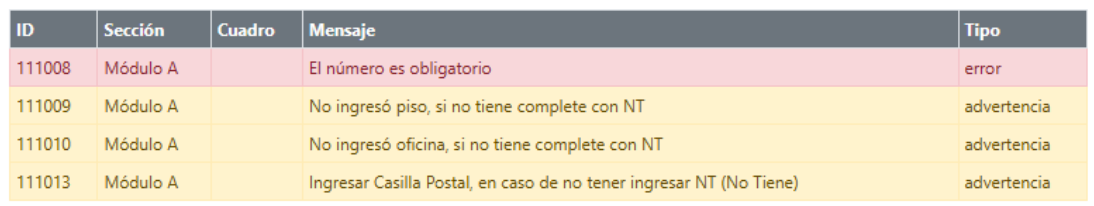

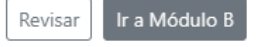

*Ilustración 9: Cuadro de ejecución de validadores*

 $\overline{a}$ 

 $1$  No olvide, luego de cerrar el formulario, finalizar su sesión de sistema.